**User's Manual Sinomeasure** 

污泥浓度电极

使用说明书

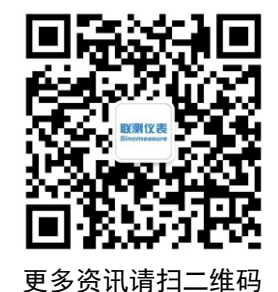

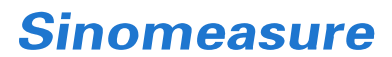

杭州联测自动化技术有限公司 www.sinomeasure.com

服务电话:400-185-1718

杭州联测自动化技术有限公司 U-SIN-PSS-9010-CN1 第1版

## かいしゃ しょうしょう しんしょう しんしょう しんしゅう しんしゅう しょうしょく

感谢您购买本公司产品。

本手册是关于产品的各项功能、接线方法、设置方法、操作方法、 故障处理方法等的说明书。

在操作之前请仔细阅读本手册,正确使用本产品,避免由于错误 操作造成不必要的损失。

在您阅读完后,请妥善保管在便于随时取阅的地方,以便操作时 参照。

## さんじょう しょうしょう たいしん こうしん こうしん こうしゃ はんこう はんしゅう こうしょう はんしょう しょうしょう

本手册内容如因功能升级等有修改时,恕不通知。

- 本手册内容我们力求正确无误,如果您发现有误,请与我们联系。
- 本手册内容严禁转载、复制。
- 本产品禁止使用在防爆场合。

## 版本

U-SIN-PSS-9010-CN1 第一 版 2021 年 11 月

## 确认包装内容

打开包装箱后,开始操作之前请先确认包装内容。如发现型号和数 量有误或者外观上有物理损坏时,请与本公司联系。

## 产品清单

| 序号 | 物品名称   | 数量 | 备注 |
|----|--------|----|----|
|    | 污泥浓度电极 |    |    |
|    | 说明书    |    |    |
|    | 合格证    |    |    |

产品包装内容

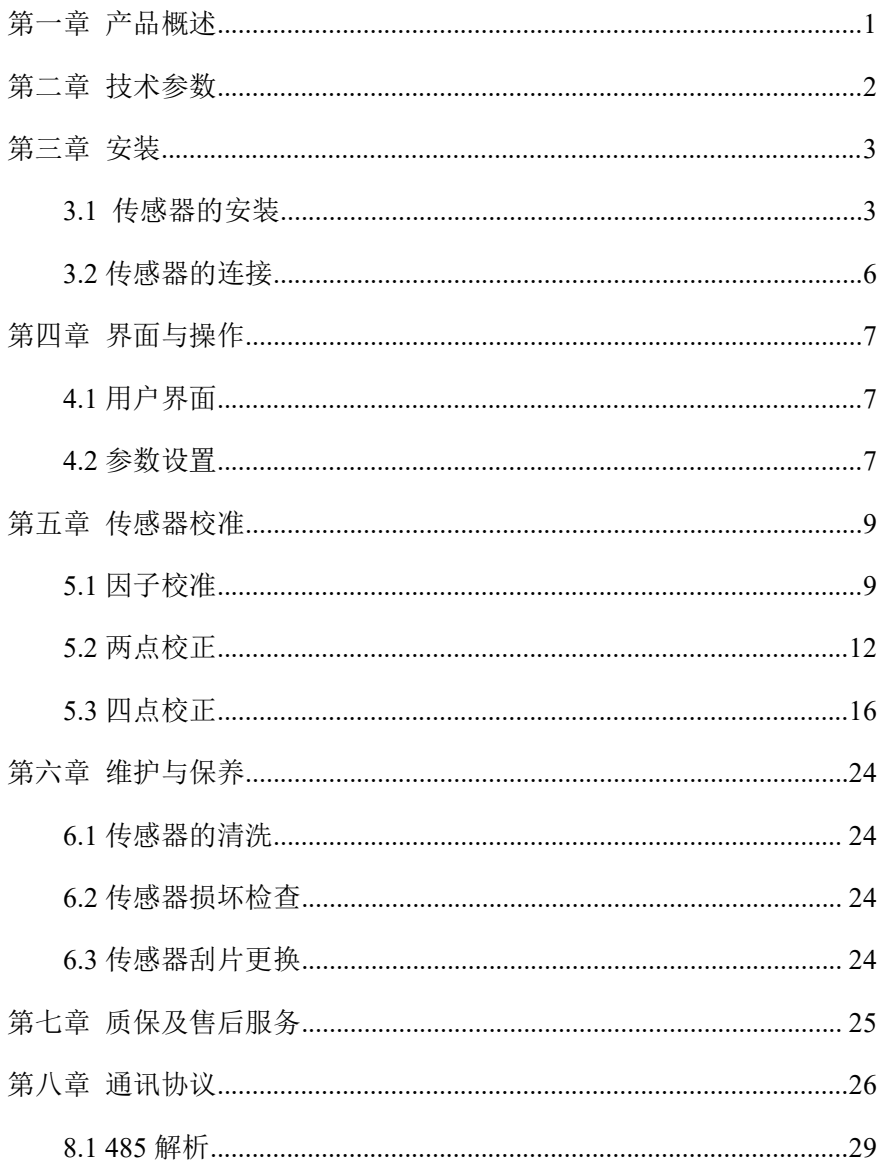

目录

## <span id="page-4-0"></span>第一章 产品概述

悬浮物(污泥浓度)传感器基于红外散射光技术,即光源发出的红 外光在传输过程中经过被测样品时会发生散射,其散射光强度和悬浮物 浓度成正比关系。悬浮物(污泥浓度)传感器在 140°方向设置了散射 光接收器,通过分析这组散射光的强度得出悬浮物浓度值。

该产品普遍应用于污水处理厂的各工艺过程的污泥浓度在线监测; 各种工业生产过程用水和废水处理过程等环节的悬浮物(污泥浓度)在 线监测。传感器尺寸如图所示。

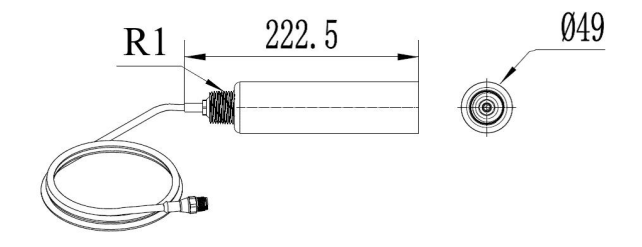

图 1 不带刮刀传感器尺寸图

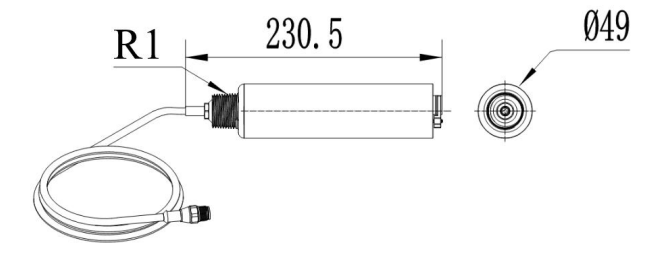

图 2 带刮刀传感器尺寸图

# <span id="page-5-0"></span>第二章 技术参数

表 1

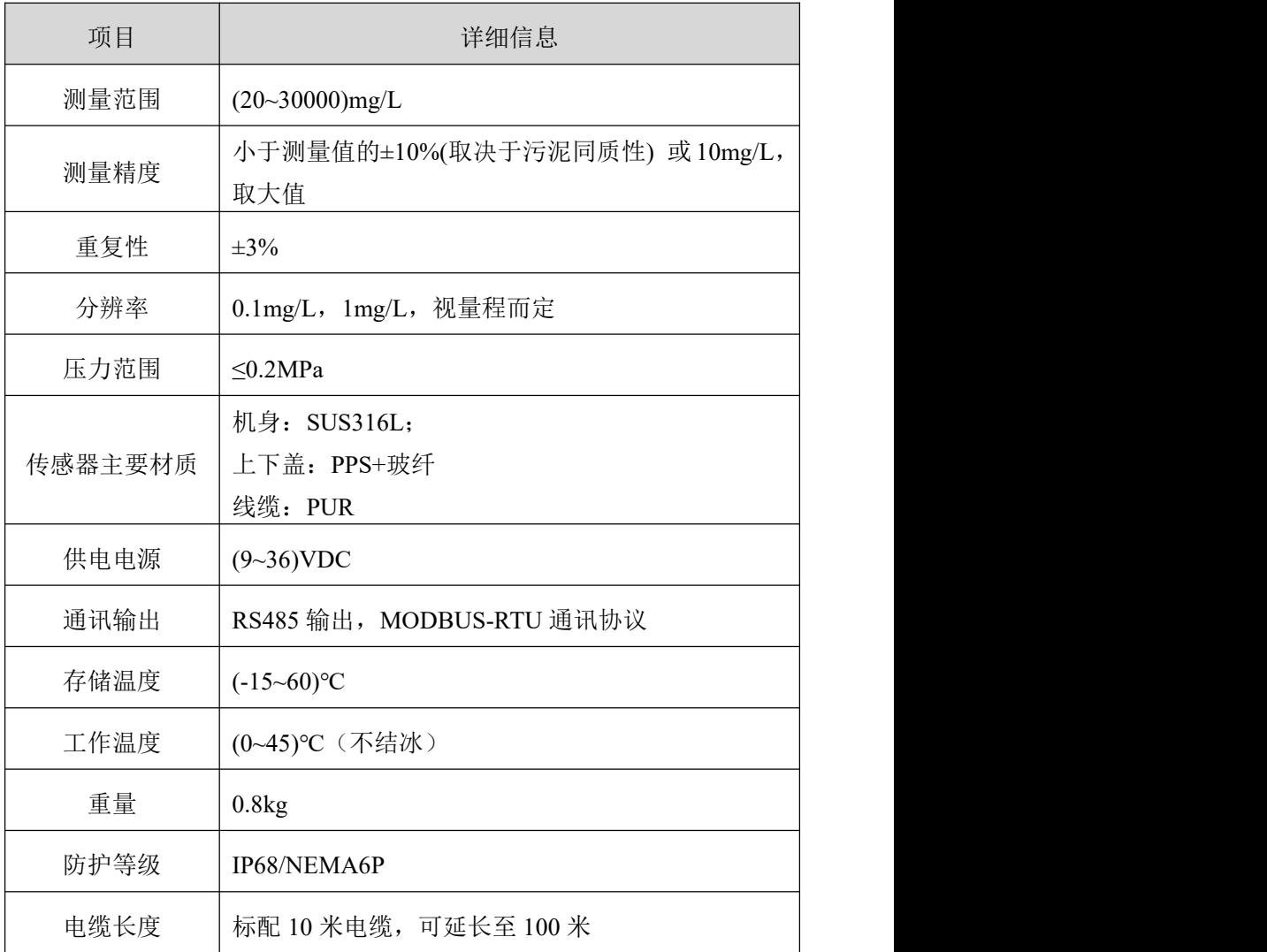

# <span id="page-6-0"></span>第三章 安装

## <span id="page-6-1"></span>**3.1** 传感器的安装

## **3.1.1** 快拆式池边固定安装

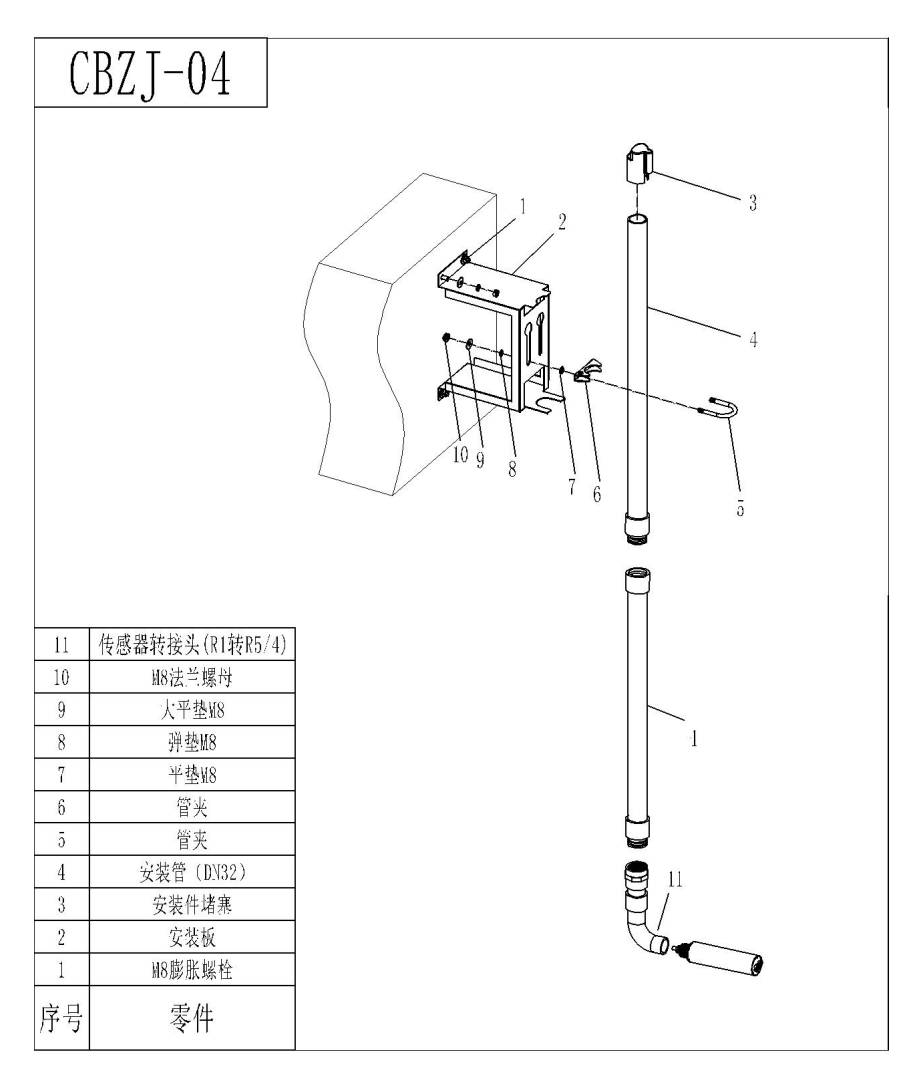

图 3 快拆式池边安装示意图

注:图上序号 4 安装管 DN32 代表管内径为 32mm。

## **3.1.2** 经典式池边固定安装

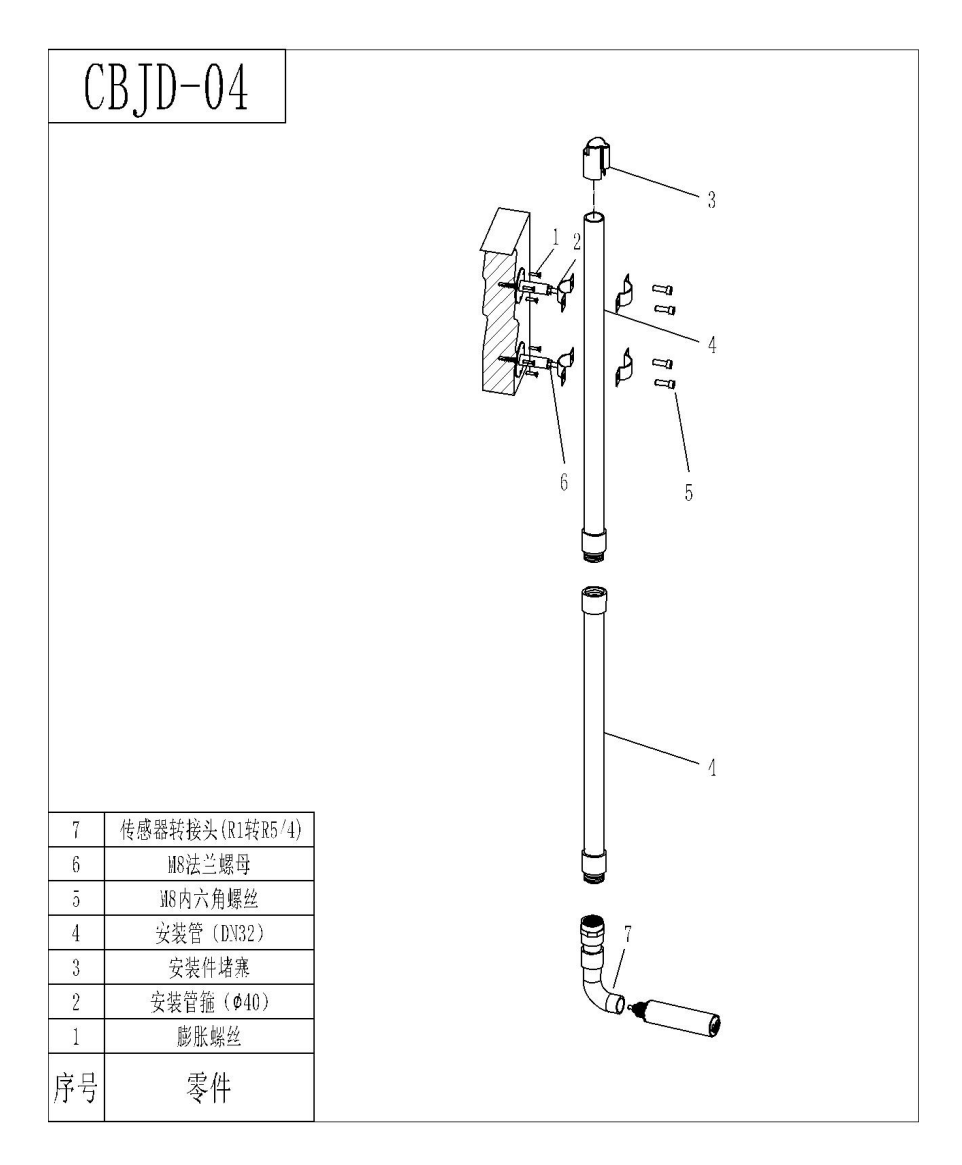

图 4 经典式池边安装示意图

注:图上序号 4 安装管 DN32 代表管内径为 32mm。

## **3.1.3** 栏杆式固定安装

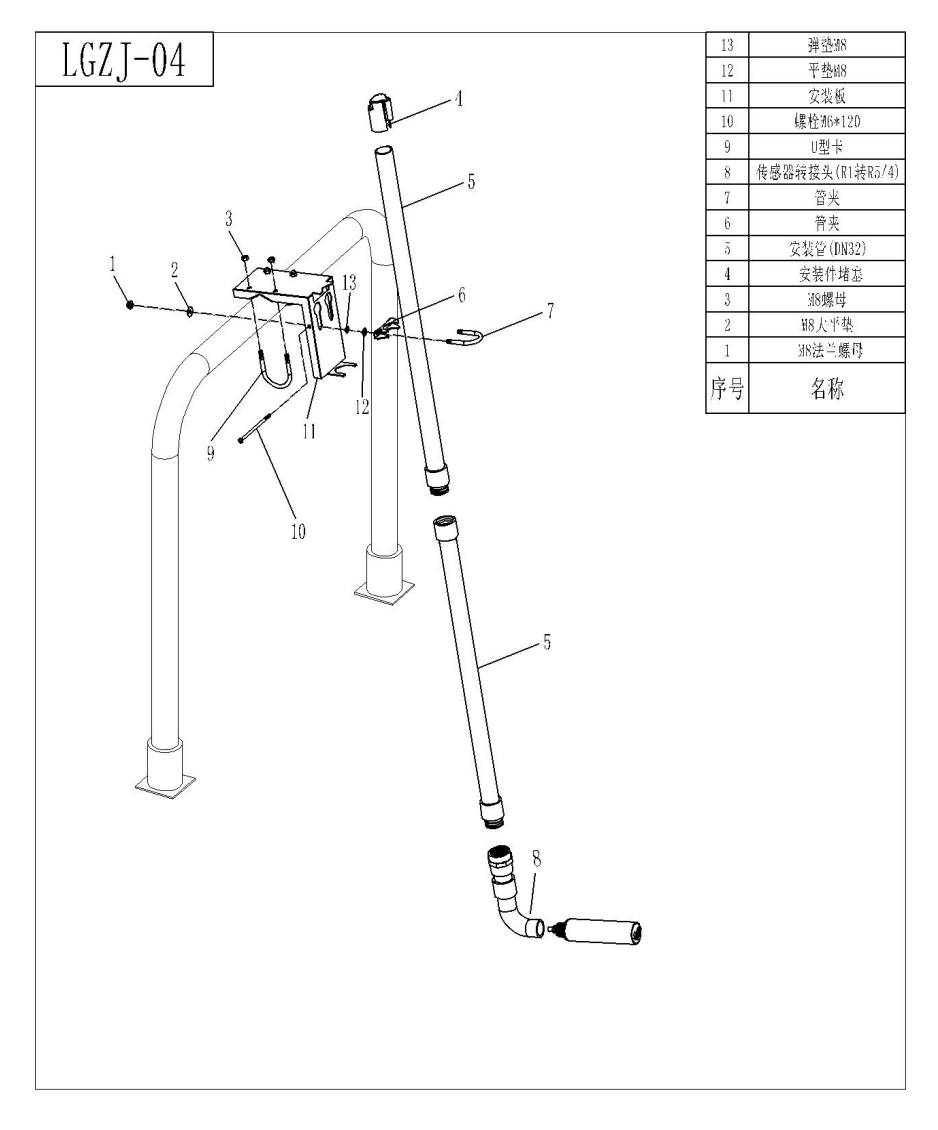

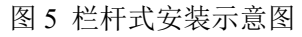

注:图上序号 5 安装管 DN32 代表管内径为 32mm。

## <span id="page-9-0"></span>**3.2** 传感器的连接

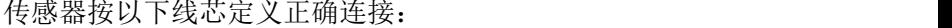

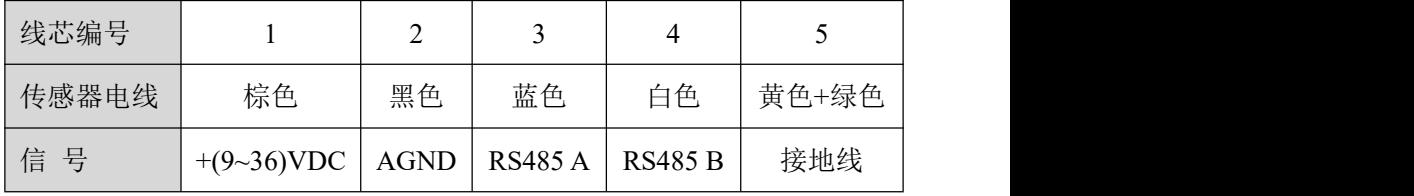

## <span id="page-10-0"></span>第四章 界面与操作

#### <span id="page-10-1"></span>**4.1** 用户界面

传感器采用 RS485 转 USB 连接到电脑, 然后使用 Modbus Poll 讲行 连接操作。

注:Modbus Poll 软件为通用软件,可自行网上下载。

#### <span id="page-10-2"></span>**4.2** 参数设置

(1) 点击点击菜单栏上面的 Setup, 选择 Read/Write Definition, 然 后设置参数(初次使用的从机地址以从机标签为准),点击 OK。

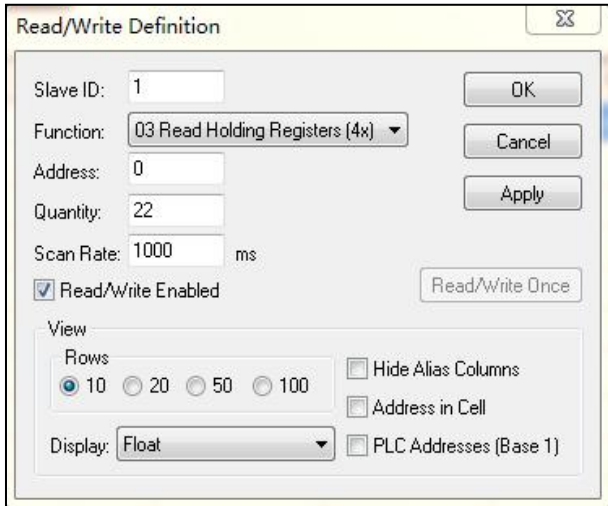

图 6

注:当从机地址更改后,就以新的地址通信,并且下次再次连接的 从机地址也为最近更改的地址。

(2)点击菜单栏上面的 Connection,选择下拉菜单中的第一行 Connection setup 进行设置(初次使用波特率以从机标签为准),点击  $\overline{\text{OK}}$ .

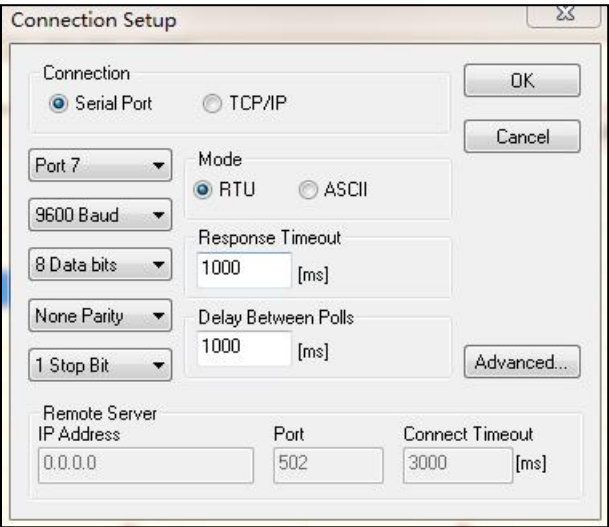

图 7

注:Port 根据连接的端口号设置。

提示: 如果传感器已按说明连接, 而软件 Display status 处出现 Timeout Error表示尚未连接好,卸下并更换USB连接端口或者检查 USB 转 RS485 转换器等,重复上述操作直至传感器连接成功。

## <span id="page-12-0"></span>第五章 传感器校准

悬浮物(污泥浓度)传感器在出厂前已经经过校准,若需要自行校 准可以按照因子校正方式和多点校正方式进行。悬浮物(污泥浓度)校 准要求使用悬浮物标准液。

### <span id="page-12-1"></span>**5.1** 因子校准

若实测值和标液值之间存在较大偏差,则需要对校准曲线的斜率进 行因子校正。

(1)将传感器连接上 Modbus 软件;

(2)设置好相关参数,并擦净传感器;

(3)选择菜单栏的"06"将出现的对话框中的 Address 输入"27"、 Value 输入"1", 再点击"Send", 如下图所示:

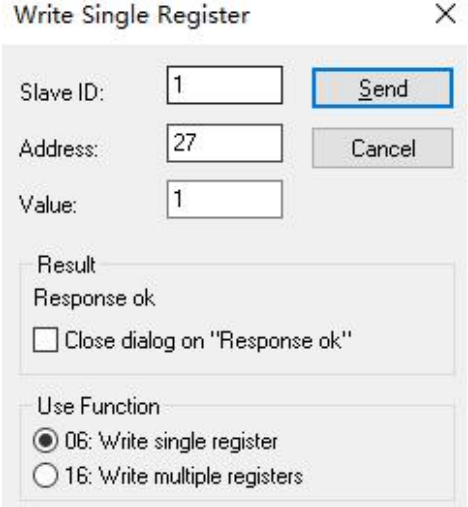

图 8

(4)选择菜单栏的"16"将出现的对话框中的 Address 输入"06"、 Ouantity 输入"2", 将 Type 改为"Float CD AB", 双击右边弹出的值 将 Value 输入"1",点击"OK",再点击"Send",如下图所示;

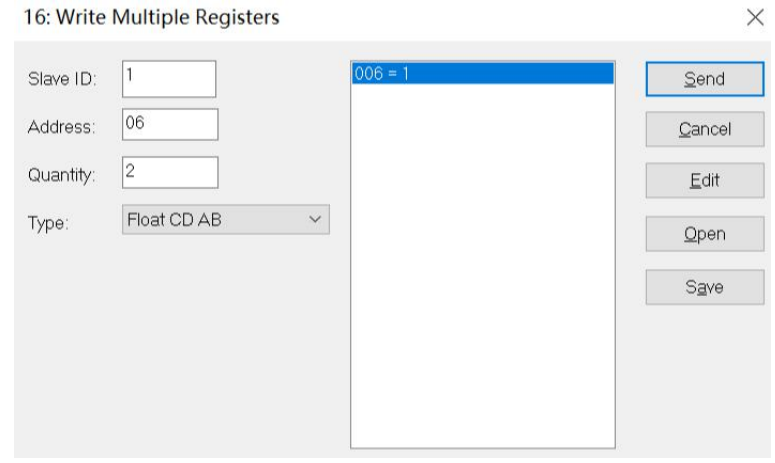

图 9

(5)将传感器缓慢浸入到悬浮物标准液当中;

(6)等待数值稳定,并记录该实测值;

(7)计算校正因子;校正因子等于标准液值除以第 6 步测得的值。 (因子 = 标液值/实测值);

(8)选择菜单栏的"16"将出现的对话框中的 Address 输入"06"、 Ouantity 输入"2", 将 Type 改为"Float CD AB", 双击右边弹出的值 将 Value 输入"因子值"(因子值为第 7 步计算值), 点击"OK", 再 点击"Send"。

假设计算出的第 7 步计算出的因子值为 0.93, 如下图所示:

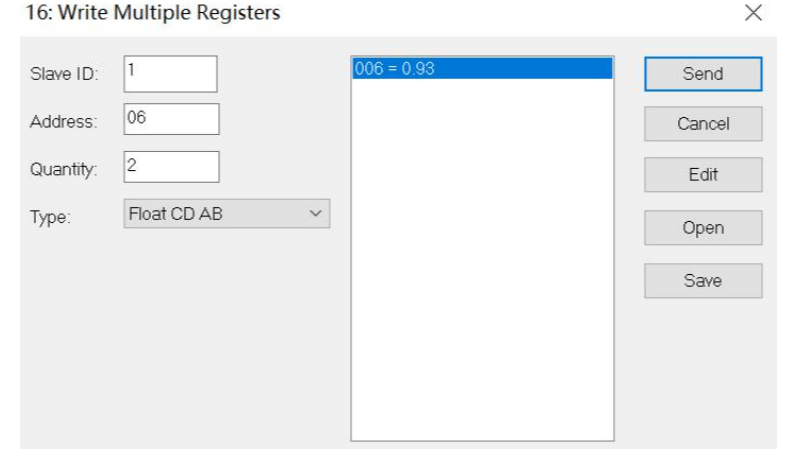

#### 图 10

 $Tx = 6469$ : Err = 2204: ID = 1: F = 03: SR = 1000ms

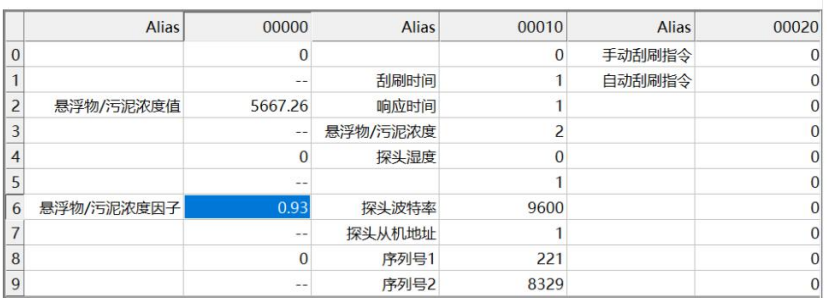

#### 图 11

注: カランド アイストランド こうしょう しんこうかい こうしょう こうしょう しょうかい しゅうしょく

- (1) 校正时保证探头镜片离校准杯底部 15cm,
- (2)校正时保证镜片前端没有气泡,
- (3)校正时建议校正时校正杯采取避光处理。

#### <span id="page-15-0"></span>**5.2** 两点校正

悬浮物(污泥浓度)两点校准要求使用悬浮物标准液,具体步骤如  $\overline{\Gamma}$ :

(1)将传感器连接上 Modbus 软件;

(2)准备好两点校准所需要的两种悬浮物标液,一般推荐为零点, 量程的 0.25 倍点, 量程的 0.5 倍点及满量程点, 并擦净传感器;

(3)参考 5.1 的 3-4 步骤,设置校准方式为因子,因子的值为 1; 此方式下测试出各标液值为各标液实测值。

(4)将传感器缓慢浸入到第 1 个悬浮物标准溶液当中,记录下第 1 个标液值(标液值为目标值)和第 1 个标液实测值(实测值为实际值), 清洗并擦拭干净; 将传感器缓慢浸入到第 2 个悬浮物标准溶液当中, 记 录下第 2 个标液值和第 2 个标液实测值, 清洗并擦拭干净; (此过程中 目标值除以实测值<2)

(5)选择菜单栏的"06"将出现的对话框中的 Address 输入"27"、 Value 输入"2", 再点击"Send", 如下图所示;

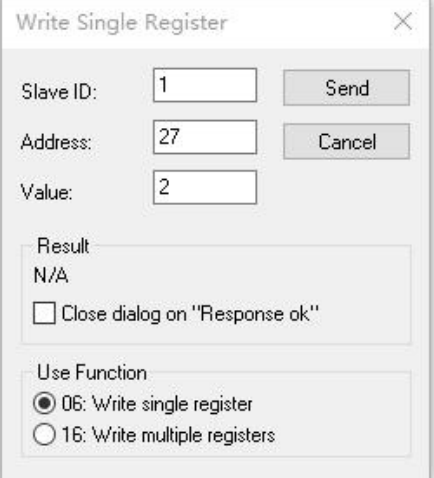

图 12

(6)选择菜单栏的"06"将出现的对话框中的 Address 输入"28"、

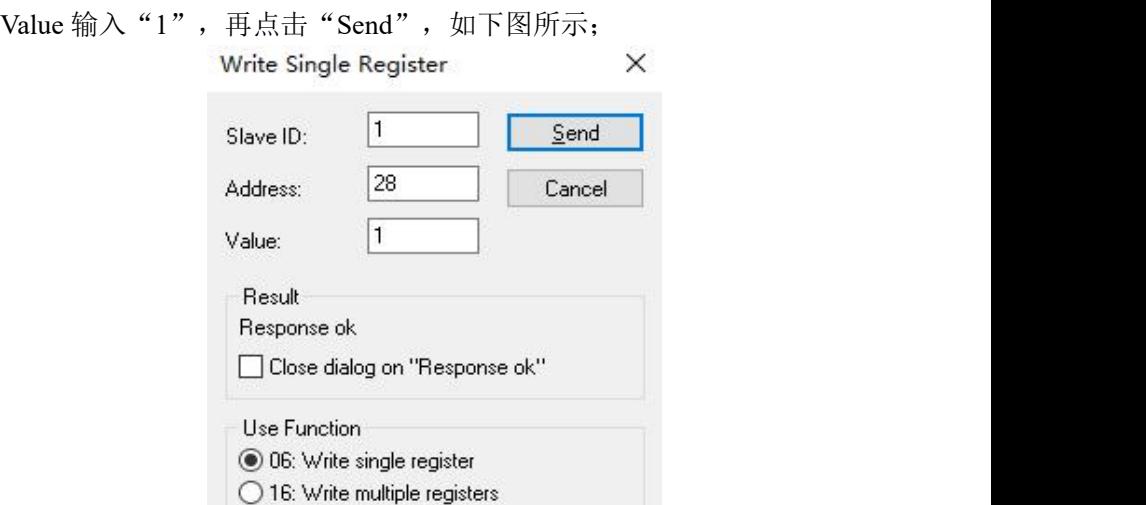

图 13 and 13

(7)选择菜单栏的"16"将出现的对话框中的 Address 输入"20"、 Quantity 输入"2", 将 Type 改为"Float CD AB", 双击右边弹出的值 将 Value 输入"第1个标液值",点击"OK",再点击"Send",如下 图所示;

16: Write Multiple Registers  $\times$  $020 = 2.17$  $|1$ Slave ID: Send 20 Address: Cancel  $\sqrt{2}$ Quantity: Edit Type: Float CD AB  $\checkmark$ Open Save

(8)选择菜单栏的"16"将出现的对话框中的 Address 输入"22"、 Quantity 输入"2", 将 Type 改为"Float CD AB", 双击右边弹出的值 将 Value 输入"第1个标液实测值",点击"OK",再点击"Send", 如下图所示;

 $\times$ 

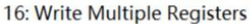

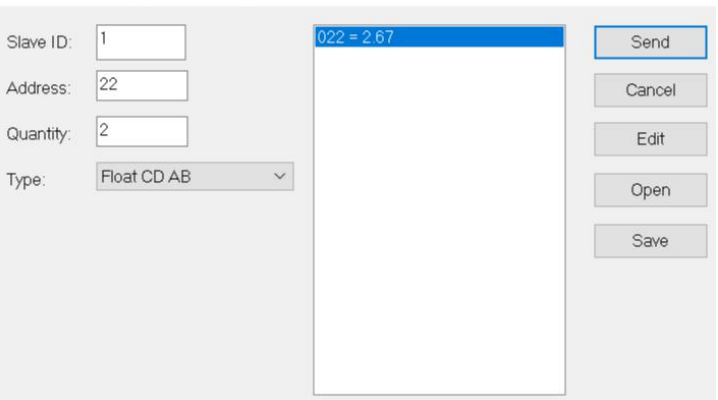

图 15

(9)选择菜单栏的"06"将出现的对话框中的 Address 输入"28"、 Value 输入"2",再点击"Send", 如下图所示;

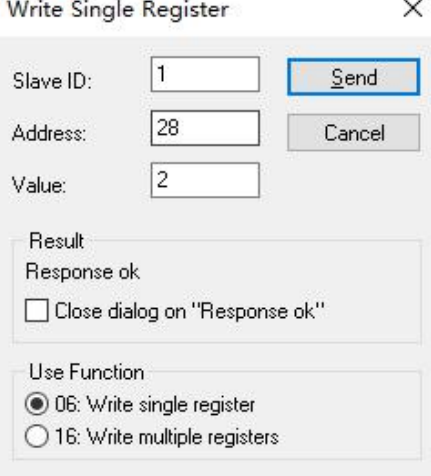

图 16

 $\times$ 

(10)选择菜单栏的"16"将出现的对话框中的 Address 输入"20"、 Quantity 输入"2", 将 Type 改为"Float CD AB", 双击右边弹出的值 将 Value 输入 "第 2 个标液值",点击 "OK",再点击 "Send", 如下 图所示; 16: Write Multiple Registers

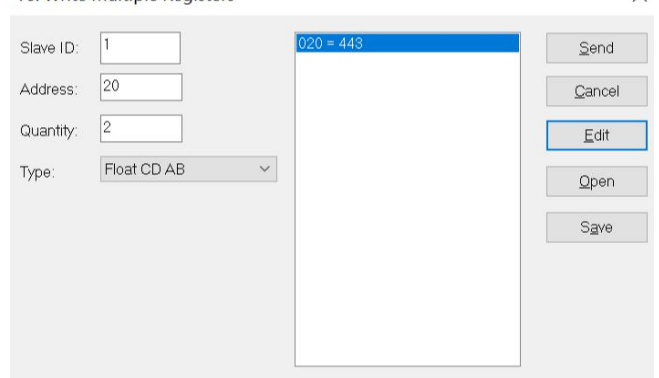

图 17

(11)选择菜单栏的"16"将出现的对话框中的 Address 输入"22"、 Quantity 输入"2", 将 Type 改为"Float CD AB", 双击右边弹出的值 将 Value 输入"第 2 个标液实测值",点击"OK",再点击"Send", 如下图所示;

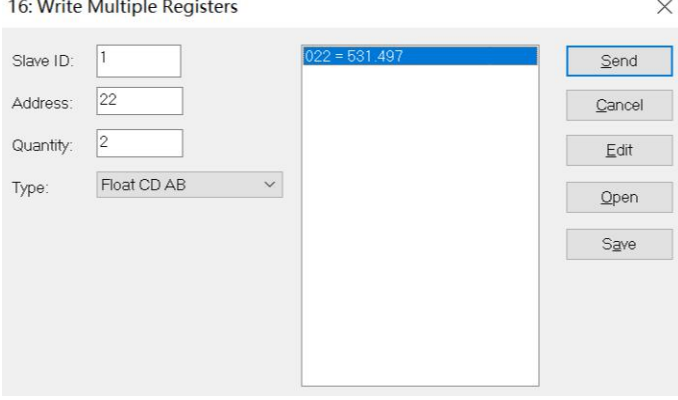

图 18

(12)校准完成,取出传感器清洗并擦拭干净。

#### <span id="page-19-0"></span>**5.3** 四点校正

悬浮物(污泥浓度)四点校准要求使用悬浮物标准液,具体步骤如  $\overline{\Gamma}$ :

(1)将传感器连接上 Modbus 软件;

(2)准备好四点校准所需要的四种悬浮物标液,一般推荐为零点, 量程的 0.25 倍点, 量程的 0.5 倍点及满量程点, 并擦净传感器;

(3) 参考 5.1 的 3-4 步骤, 设置校准方式为因子, 因子的值为 1; 此方式下测试出各标液值为各标液实测值。

(4)将传感器缓慢浸入到第 1 个悬浮物标准溶液当中,记录下第 1 个标液值(标液值为目标值)和第 1 个标液实测值(实测值为实际值), 清洗并擦拭干净; 将传感器缓慢浸入到第 2 个悬浮物标准溶液当中, 记 录下第 2 个标液值和第 2 个标液实测值, 清洗并擦拭干净; 将传感器缓 慢浸入到第 3 个悬浮物标准溶液当中,记录下第 3 个标液值和第 3 个标 液实测值,清洗并擦拭干净;将传感器缓慢浸入到第 4 个悬浮物标准溶 液当中,记录下第 4 个标液值和第 4 个标液实测值,清洗并擦拭干净; (此过程中目标值除以实测值<2)

(5)选择菜单栏的"06"将出现的对话框中的 Address 输入"27"、 Value 输入"3",再点击"Send", 如下图所示;

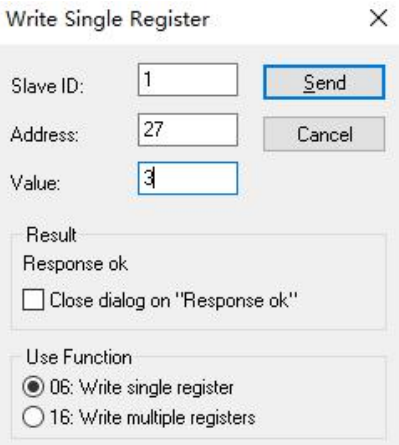

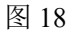

(6)选择菜单栏的"06"将出现的对话框中的 Address 输入"28"、

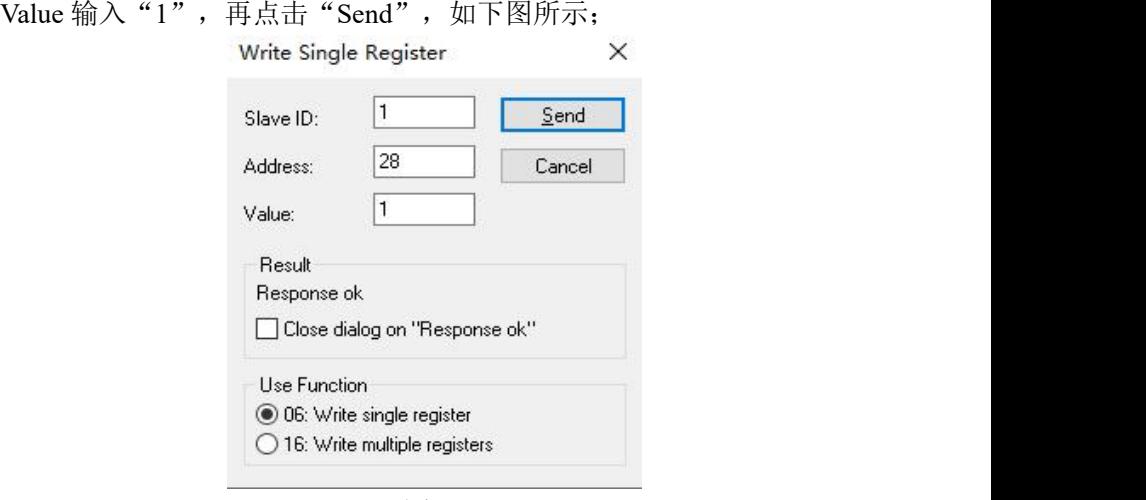

图 19

(7)选择菜单栏的"16"将出现的对话框中的 Address 输入"20"、 Quantity 输入"2", 将 Type 改为"Float CD AB", 双击右边弹出的值 将 Value 输入 "第 1 个标液值",点击 "OK",再点击 "Send", 如下 图所示;

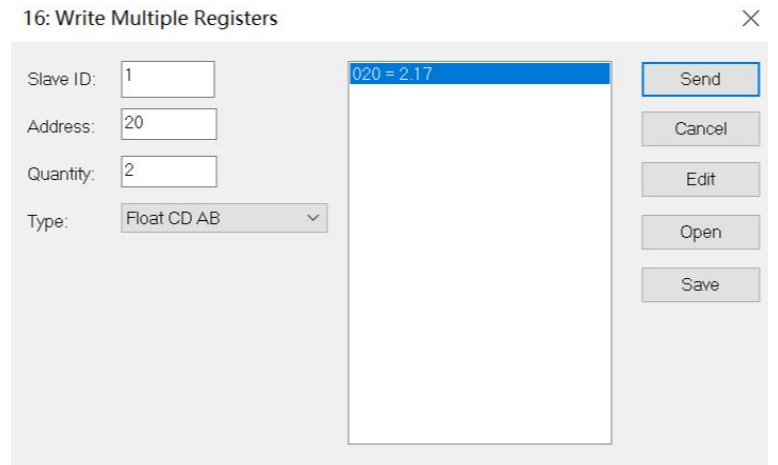

图 20

(8)选择菜单栏的"16"将出现的对话框中的 Address 输入"22"、 Quantity 输入"2", 将 Type 改为"Float CD AB", 双击右边弹出的值 将 Value 输入"第 1 个标液实测值",点击"OK",再点击"Send", 如下图所示;

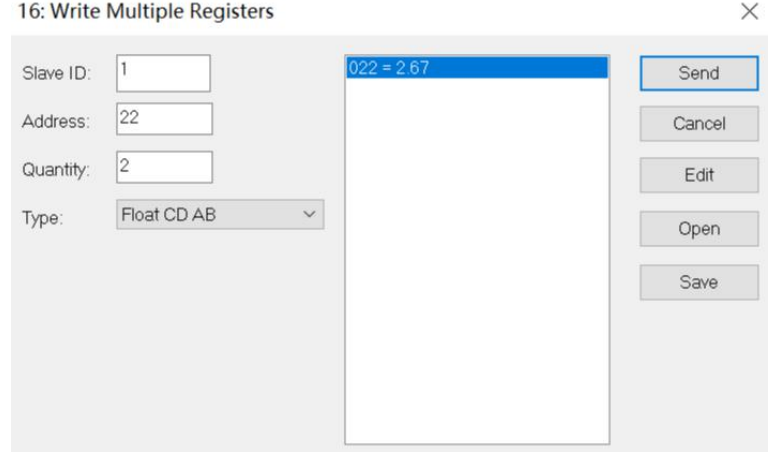

图 21

(9)选择菜单栏的"06"将出现的对话框中的 Address 输入"28"、

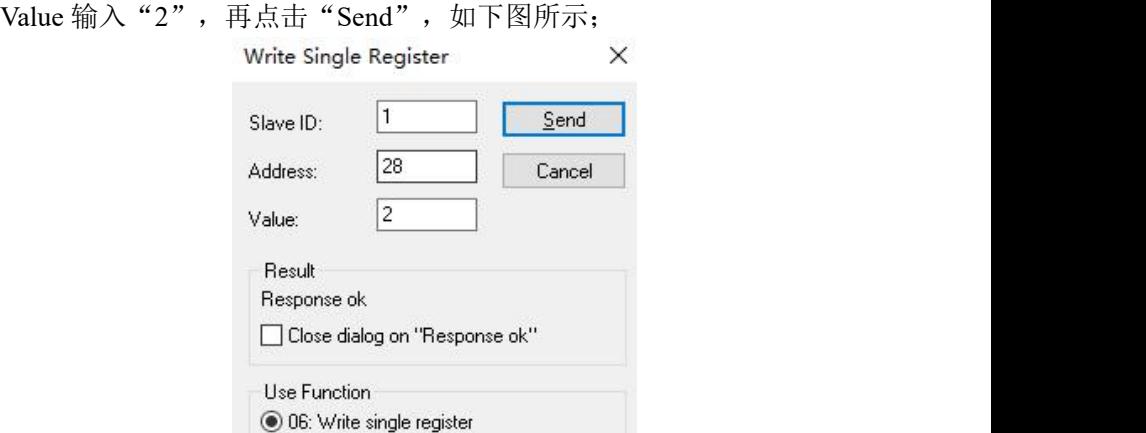

图 22

◯ 16: Write multiple registers

(10)选择菜单栏的"16"将出现的对话框中的 Address 输入"20"、 Quantity 输入"2", 将 Type 改为"Float CD AB", 双击右边弹出的值 将 Value 输入 "第 2 个标液值",点击 "OK",再点击 "Send", 如下 图所示;

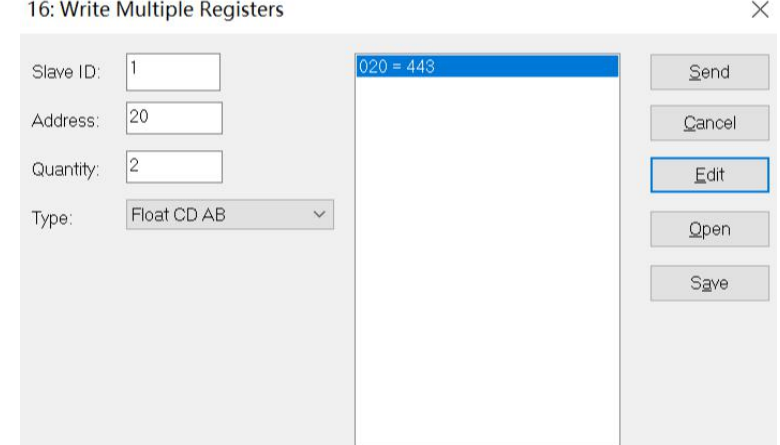

(11)选择菜单栏的"16"将出现的对话框中的 Address 输入"22"、 Quantity 输入"2", 将 Type 改为"Float CD AB", 双击右边弹出的值 将 Value 输入"第 2 个标液实测值",点击"OK",再点击"Send", 如下图所示;

16: Write Multiple Registers

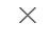

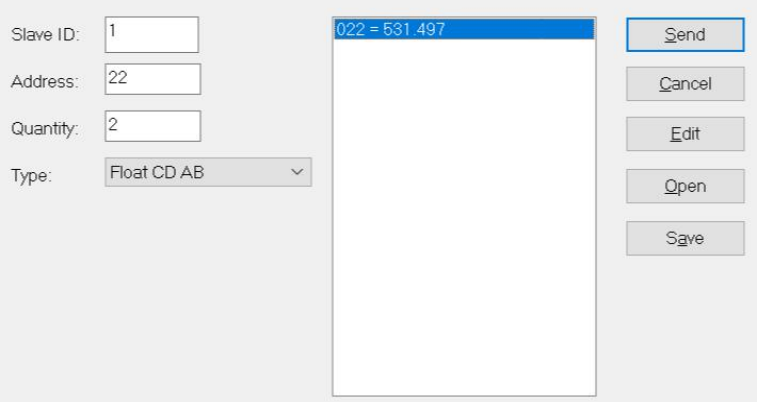

图 24

(12)选择菜单栏的"06"将出现的对话框中的 Address 输入"28"、

Value 输入"3",再点击"Send", 如下图所示;

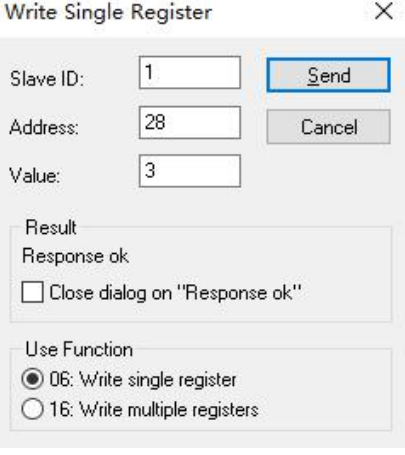

图 25

(13)选择菜单栏的"16"将出现的对话框中的 Address 输入"20"、 Quantity 输入"2", 将 Type 改为"Float CD AB", 双击右边弹出的值 将 Value 输入"第3个标液值",点击"OK",再点击"Send",如下 图所示; 16: Write Multiple Registers  $\times$ 

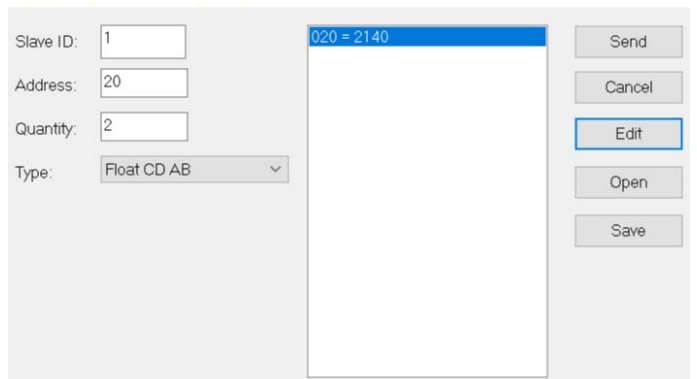

 $\boxtimes$  26

 $(14)$  选择菜单栏的"16"将出现的对话框中的 Address 输入"22"、 Ouantity 输入"2", 将 Type 改为"Float CD AB", 双击右边弹出的值 将 Value 输入 "第 3 个标液实测值",点击 "OK",再点击 "Send", 如下图所示;<br>16:Write Multiple Popisters

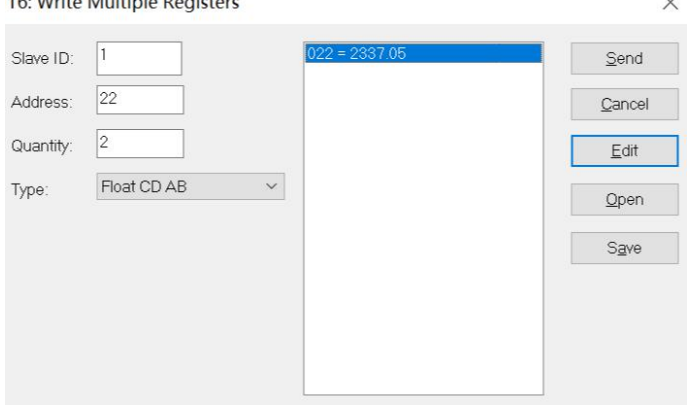

(15)选择菜单栏的"06"将出现的对话框中的 Address 输入"28"、

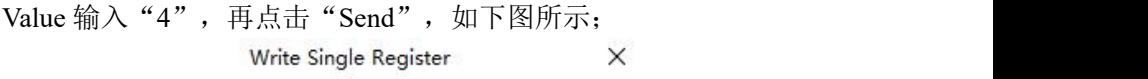

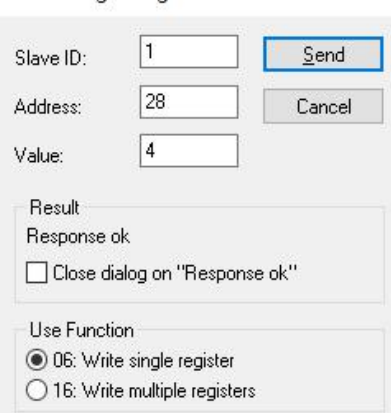

图 28

(16)选择菜单栏的"16"将出现的对话框中的 Address 输入"20"、 Quantity 输入"2", 将 Type 改为"Float CD AB", 双击右边弹出的值 将 Value 输入 "第 4 个标液值",点击 "OK",再点击 "Send", 如下 图所示;

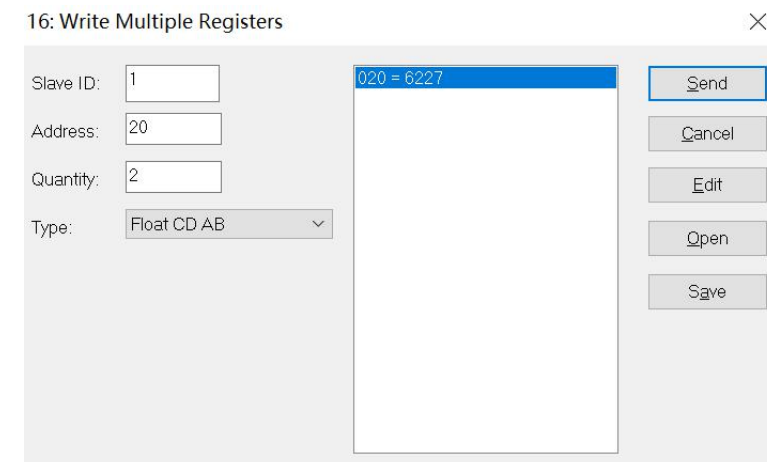

(17)选择菜单栏的"16"将出现的对话框中的 Address 输入"22"、 Quantity 输入"2", 将 Type 改为"Float CD AB", 双击右边弹出的值 将 Value 输入 "第4个标液实测值",点击 "OK",再点击 "Send", 如下图所示;

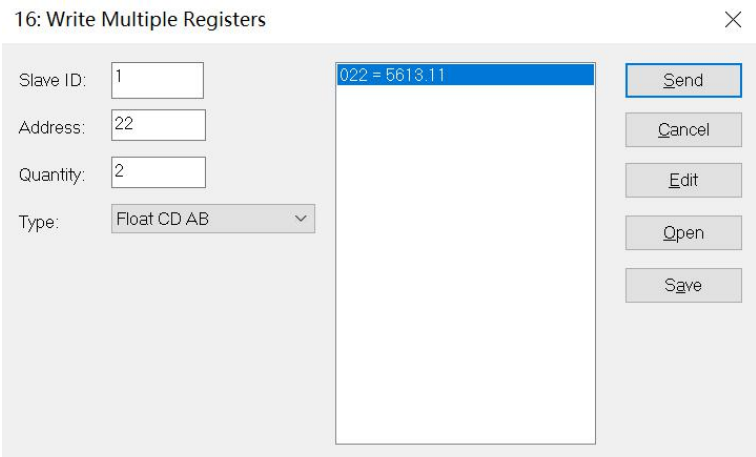

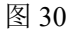

(18)校准完成,取出传感器清洗并擦拭干净。

## <span id="page-27-0"></span>第六章 维护与保养

为了获得最好的测量效果,需要定期的维护与保养。维护与保养主 要包含传感器的清洗、检查传感器是否损坏等。在维护与检测中还可以 查看传感器的相关状态。

#### <span id="page-27-1"></span>**6.1** 传感器的清洗

传感器上的两个镜片需要清洗,请根据实际使用情况定期进行清洗 维护以保证测量的准确性。清洗时先用清水冲洗,然后使用清洁剂与抹 布擦拭以去除顽固污渍。

#### <span id="page-27-2"></span>**6.2** 传感器损坏检查

检查传感器外观,是否有破损,如有破损要及时联系售后维修中心 更换,防止因为破损而导致传感器进水产生故障。注:建议每年更换一 次密封圈。

#### <span id="page-27-3"></span>**6.3** 传感器刮片更换

带刮片的传感器建议一个季度更换一次橡胶刮片,具体步骤如下:

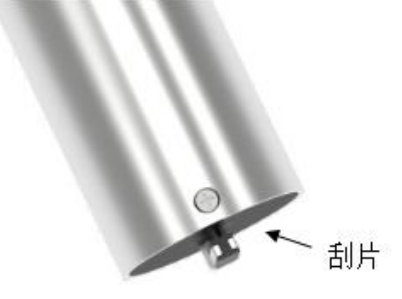

图 31

- (1)刮片位置如上图所示;
- (2)将刮片上的橡胶片取下;

(3)然后在支架上涂上润滑油;

(4)装入新的橡胶片即可。

## <span id="page-28-0"></span>第七章 质保及售后服务

本公司向客户承诺,本仪表供货时所提供的硬件附件在材质和制造 工艺上都不存在缺陷。

从仪表购买之日开始计算,质保期内若收到用户关于此类缺陷的通 知,本公司对确实有缺陷的产品实行无条件免费维护或者免费更换,对 所有非定制产品一律保证 7 天内可退换。

#### 免责声明

在质保期内,下列原因导致产品故障不属于三包服务范围:

(1) 客户使用不当造成产品故障。

(2) 客户对产品自行拆解、修理和改装造成产品故障。

售后服务承诺:

(1) 客户的技术疑问,我们承诺在接收用户疑问后 2 小时内响应处理 完毕。

(2) 返厂维修的仪表我们承诺在收到货物后 3 个工作日内出具检测 结果,7 个工作日内出具维修结果

# <span id="page-29-0"></span>第八章 通讯协议

传感器配有 MODBUS RS485 通讯功能,通讯的接线请参考本说明 书 3.2。具体 MODBUS-RTU 表如下表。

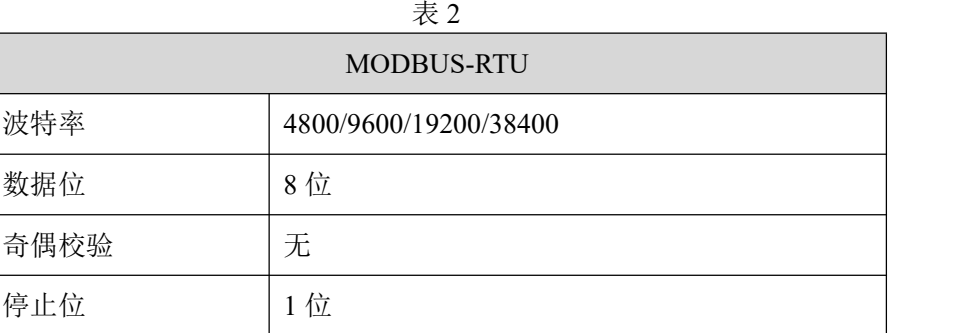

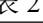

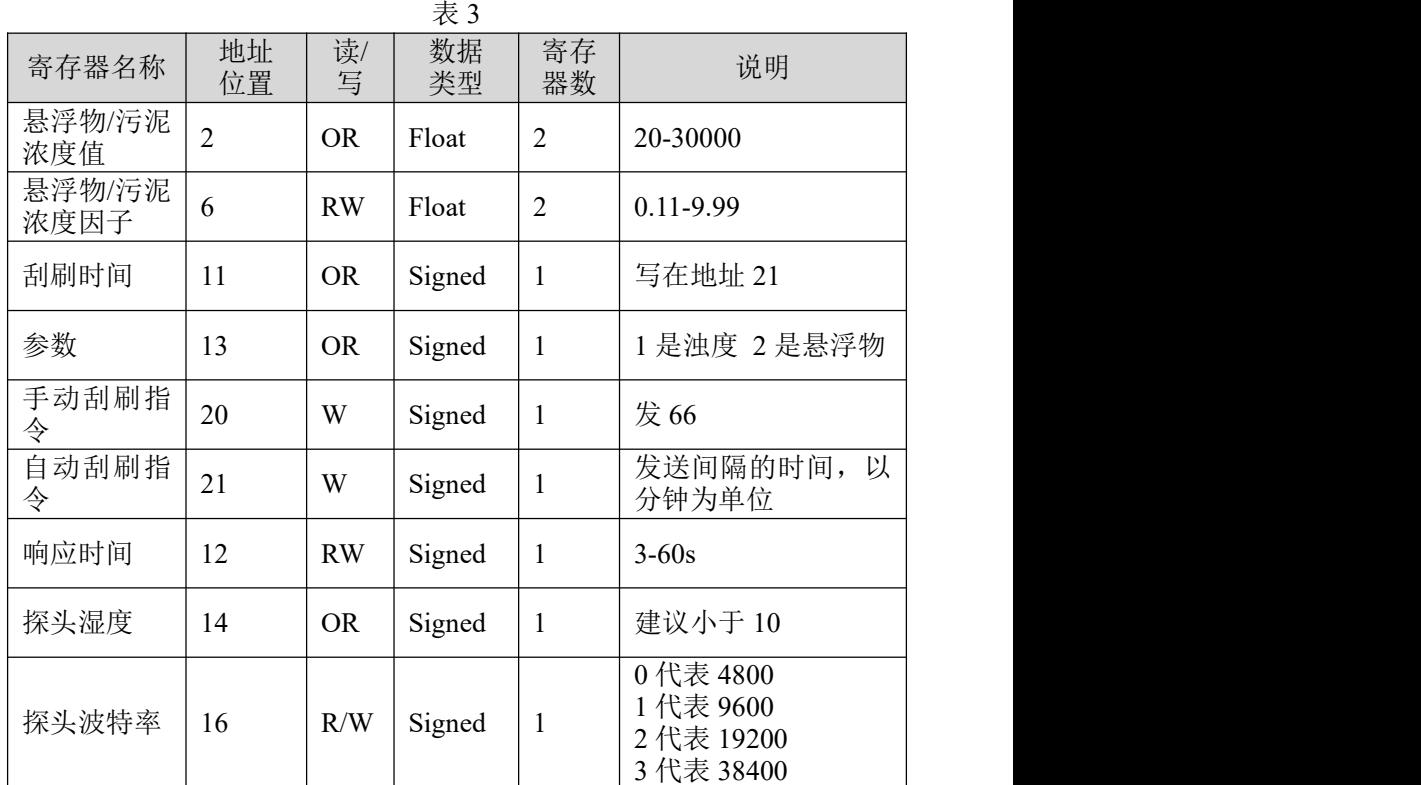

第八章 通讯协议

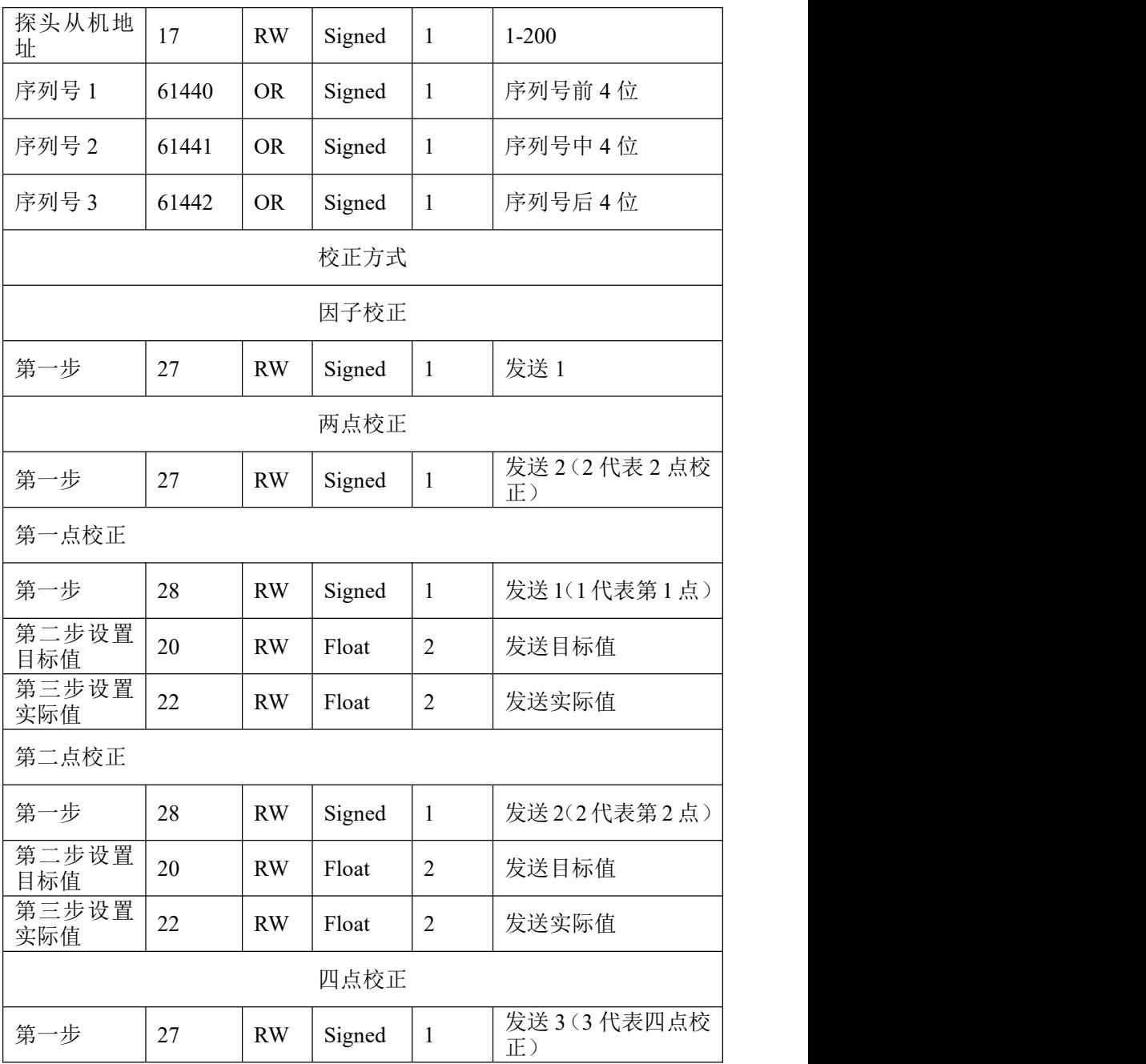

第八章 通讯协议

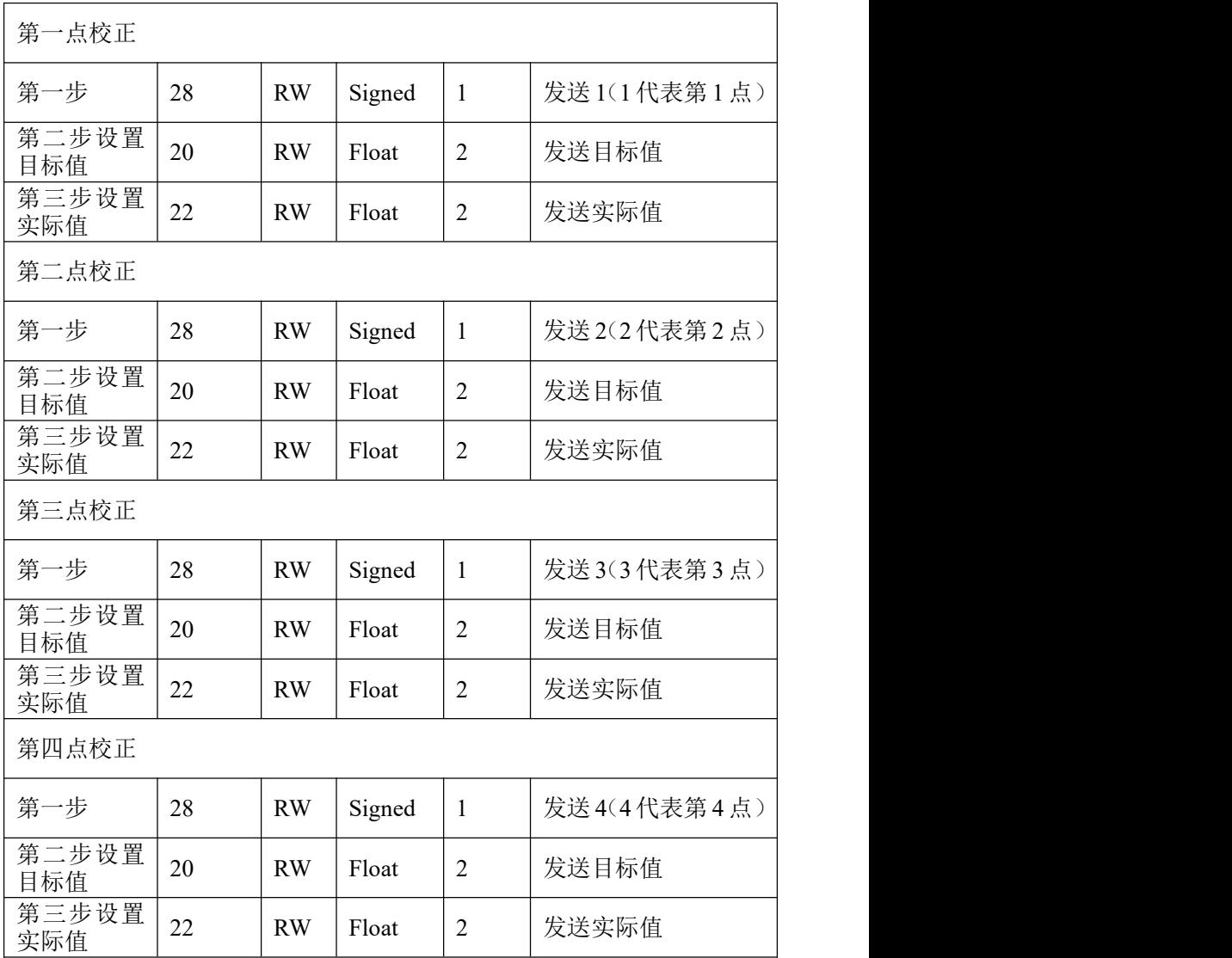

### <span id="page-32-0"></span>**8.1 485** 解析

#### **8.1.1** 读取悬浮物**/**污泥浓度值

表 4 寄存器名称 | 地址 | 读/写 | 数据 | 寄存<br>(二) | 位置 | 读/写 | 类型 | 器数 地址 位置 读/写 数据 | 寄存 | フフ ] | フ | フ ] | フ フ ] | フ フ ] 类型 寄存 <sub>并用</sub> 器数 说明 悬浮物/污泥浓度值 | 2 | OR | Float | 2 | 20-30000

发送命令:01 03 00 02 00 02 65 CB

设备返回: 01 03 04 00 00 40 E0 CA 7B

#### 发送命令解析:

01:设备地址 01

03:读寄存器内容的功能码 03

00 02:读取的起始寄存器地址为 02

00 02:读取 2 个寄存器

65 CB:CRC16 校验码

#### 设备返回解析:

01:设备地址 01

03:读寄存器内容的功能码 03

04: 返回的数据长度 4 个字节

00 00 40 E0: 读取的悬浮物/污泥浓度值为 7.00 (使用 IEEE 754 方

式对 40 E0 00 00 进行解析)

CA 7B: CRC16 校验码

#### **8.1.2** 读取刮刷时间

| 表 |       |          |     |          |          |         |  |
|---|-------|----------|-----|----------|----------|---------|--|
|   | 寄存器名称 | 地址<br>位置 | 读/写 | 数据<br>类型 | 寄存<br>器数 | 说明      |  |
|   | 刮刷时间  |          | OR  | Signed   |          | 写在地址 21 |  |

29

发送命令:01 03 00 0B 00 01 F5 C8

设备返回: 01 03 02 00 0A B8 44

#### 发送命令解析:

01:设备地址 01

- 03:读寄存器内容的功能码 03
- 00 B:读取的起始寄存器地址为 11
- 00 01:读取 1 个寄存器

F5 C8: CRC16 校验码

#### 设备返回解析:

01:设备地址 01

- 03:读寄存器内容的功能码 03
- 02: 返回的数据长度 2 个字节

00 0A:读取的刮刷时间为 10(分钟)

B8 44:CRC16 校验码

#### **8.1.3** 设置手动刮刷指令

表 6

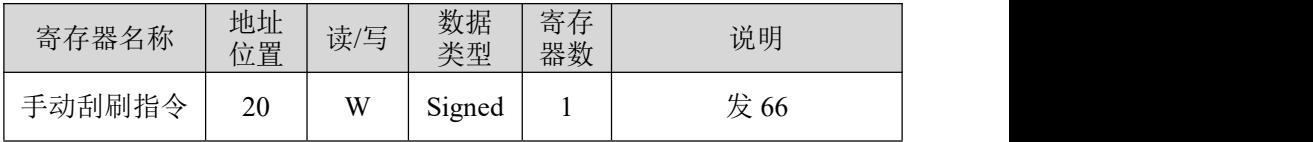

发送命令:01 06 00 14 00 42 49 FF

设备返回:01 06 00 14 00 42 49 FF

#### 发送命令解析:

01:设备地址 01

06:写寄存器内容的功能码 06

00 14:写数据的寄存器地址为 20

00 42:写数据内容为 66

49 FF: CRC16 校验码

#### 设备返回解析:

01:设备地址 01

06:写寄存器内容的功能码 06

00 14:返回写数据的寄存器地址为 20

00 42: 返回修改数据内容为 66

49 FF: CRC16 校验码

#### **8.1.4** 设置悬浮物**/**污泥浓度因子

表 7

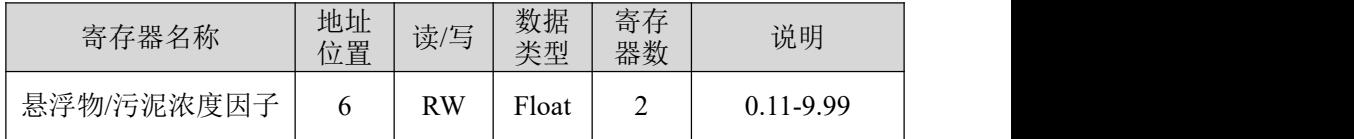

发送命令:01 10 00 06 00 02 04 00 00 3F 80 63 D5

设备返回: 01 10 00 06 00 02 A1 C9

#### 发送命令解析:

01:设备地址 01

10:写寄存器内容的功能码 16

00 06:写数据的起始寄存器地址为 06

00 02:写 2 个寄存器的数据

04:数据长度 4 个字节

00 00 3F 80: 写的悬浮物/污泥浓度因子为: 1.00 (使用 IEEE 754 方 式对 3F 80 00 00 进行解析)

63 D5:CRC16 校验码

#### 设备返回解析:

01:设备地址 01

10:写寄存器内容的功能码 16

00 06: 返回写数据的起始寄存器地址为 06

00 02:返回 2 个寄存器

A1 C9: CRC16 校验码